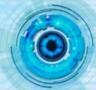

## **Customization of Attribute Format**

When creating a 2D drawing, many different part attributes will be used in BOM table or title block. As shown in Figure 1, lots of default part attributes are available when creating a BOM table.

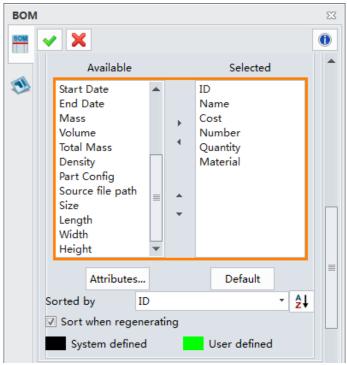

Figure 1. Available Attributes in BOM Table

After that, you will get the default result of part attributes. In ZW3D 2017, the display format of part attributes can be customized.

Let's learn how to customize the attribute format through the following case.

## Date Format

The default date is the similar to system long date & long time, as shown in figure 2 and 3.

| ID | Name        | Quantity | Material | Start Date |     |    | Size     |      |             |
|----|-------------|----------|----------|------------|-----|----|----------|------|-------------|
| 1  | Base        | 1        | Aluminum | Wed        | Oct | 26 | 19:35:43 | 2016 | 185*150*105 |
| 2  | Sliding Jaw | 1        | Aluminum | Wed        | Oct | 26 | 19:37:04 | 2016 | 90*35*101   |

Figure 2. Default Date Format

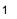

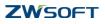

|  | ALL-IN-ONE AFFORDABLE CAD/CAN |
|--|-------------------------------|
|  | ALL-IN-ONE AFFORDABLE CAD/CAN |
|  |                               |

| Region and Languag           | e X                                                                |  |  |  |  |
|------------------------------|--------------------------------------------------------------------|--|--|--|--|
| Formats Location Key         | boards and Languages Administrative                                |  |  |  |  |
| Format:                      | Format:                                                            |  |  |  |  |
| English (United State        | 25) 🔹                                                              |  |  |  |  |
| Date and time form           | ats                                                                |  |  |  |  |
| Short date:                  | M/d/yyyy                                                           |  |  |  |  |
| Long date:                   | dddd, MMMM dd, уууу                                                |  |  |  |  |
| Short time:                  | h:mm tt 🔹                                                          |  |  |  |  |
| Long time:                   | h:mm:ss tt 🔹                                                       |  |  |  |  |
| First day of week:           | Sunday                                                             |  |  |  |  |
| What does the nota           | tion mean?                                                         |  |  |  |  |
| Examples                     |                                                                    |  |  |  |  |
| Short date:                  | 12/20/2016                                                         |  |  |  |  |
| Long date:                   | Tuesday, December 20, 2016                                         |  |  |  |  |
| Short time:                  | 9:11 AM                                                            |  |  |  |  |
| Long time:                   | 9:11:52 AM                                                         |  |  |  |  |
| <u>Go online to learn ab</u> | Additional settings<br>out changing languages and regional formats |  |  |  |  |
|                              | OK Cancel Apply                                                    |  |  |  |  |

Figure 3. System Date and Time

Users can follow these steps to make a customization of date format.

Step 1. Hover your cursor over the BOM table, then double click the title of the date column

to define the column type.

**Step 2.** Change the <Default> option to <Equation>, as shown in figure 4.

| 😵 Column Type 🛛 🖂             | 🐲 Column Type 🛛 🖙 🛛     |
|-------------------------------|-------------------------|
| Column property:              | Column property:        |
| <default></default>           | <equation> 🔹</equation> |
| OK Cancel                     | Equation                |
|                               | Attribute name          |
| 1 Ε 🥂 🔪                       | =                       |
| Start Date                    | Insert column:          |
| Wed Oct 26 19:35 double click | <b>•</b>                |
| Wed Oct 26 19:37:04 2016      | Insert variable: 📶      |
|                               | OK Cancel               |

Figure 4. Change the Column Type

**Step 3.** Define the equation. Attribute name and attribute value must be inputted. You can click the icon in the lower right corner to choose the needed variable, as shown in figure 5.

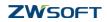

| 🍄 Column Type 🛛 🕫 😒        | 😨 Column Type 🛛 🖂                                  |
|----------------------------|----------------------------------------------------|
| Column property:           | Column property:                                   |
| <equation> •</equation>    | <equation></equation>                              |
| Equation 3                 | Equation                                           |
| Attribute name Design Date | Attribute name Design Date                         |
| =                          | <pre><tv_part_startdate></tv_part_startdate></pre> |
| Insert column:             | Insert column:                                     |
| -                          |                                                    |
| Insert variable:           | Insert variable:                                   |
| OK Cancel                  | OK Cancel                                          |

Figure 5. Redefine Column Property

- **Step 4.** This is a key step. Add a suitable suffix to customize the attribute format, such as
  - <TV\_part\_startdate%D(s)>, as shown in figure 6.

| 💯 Column Type                                                                                | $\overline{\nabla}$ | 23 |  |  |
|----------------------------------------------------------------------------------------------|---------------------|----|--|--|
| Column property:                                                                             |                     |    |  |  |
| <equation></equation>                                                                        |                     | *  |  |  |
| Equation                                                                                     |                     |    |  |  |
| Attribute name Design Date<br>= <tv_part_startdate %d(s)="" 5<="" td=""></tv_part_startdate> |                     |    |  |  |
| Insert column:                                                                               |                     |    |  |  |
| Insert variable:                                                                             |                     |    |  |  |
| OK Cance                                                                                     | ł                   |    |  |  |

Figure 6. Format Customization of Attribute Value

Then you will get the updated BOM table, as shown in figure 7.

| ID | Name        | Quantity | Material | Design Date | Size        |
|----|-------------|----------|----------|-------------|-------------|
| 1  | Base        | 1        | Aluminum | 10/26/2016  | 185*150*105 |
| 2  | Sliding Jaw | 1        | Aluminum | 10/26/2016  | 90*35*101   |

Figure 7.Updated Format

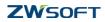

In this case we learn the main steps of customization of attribute format in the BOM table. Through similar operation, you can also finish the format customization of other attributes in the 2D drawing.

|           | Expression                                                                                                    | Result     |
|-----------|----------------------------------------------------------------------------------------------------|------------|
| Date      | <pre>Pate <tvpart_startdate%d(l)t(s)></tvpart_startdate%d(l)t(s)></pre>                                                                                  |            |
|           | <tvpart_startdate%d(s)></tvpart_startdate%d(s)>                                                                                                    | 8/10/2016  |
| Precision | <tvpart_volume%0.2></tvpart_volume%0.2>                                                                                                    | 104.98 mm³ |
| Size      | <tv_part_height%0.2>&amp;"X"&amp;<tv_part_width%0.2><br/>&amp;"X"&amp;<tv_part_length%0.2></tv_part_length%0.2></tv_part_width%0.2></tv_part_height%0.2> | 30X140X180 |

The table below lists some common-used expressions for customization of attribute format.

Figure 8. More Format Customization

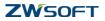